# PÁGINAS

● Para crearlas, ingresar a **Páginas - Añadir nueva**.

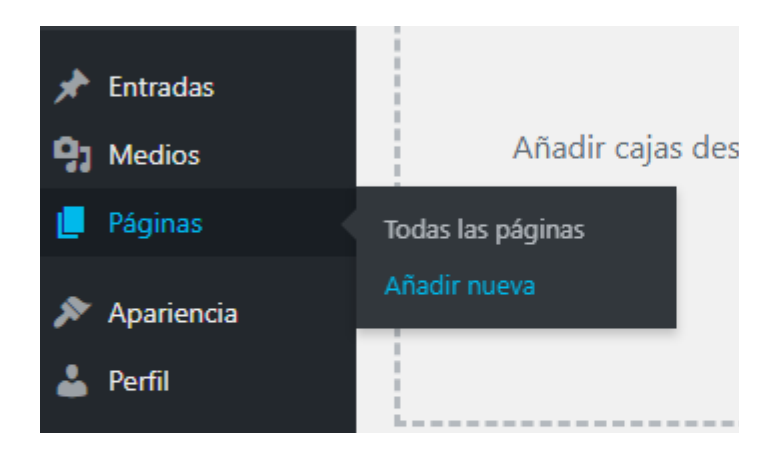

- <span id="page-0-0"></span>● Las páginas, de acuerdo al contenido que se desea cargar, se pueden crear a partir de 3 tipos de formato. Cada uno de ellos, se elige -dentro de la nueva página- desde el cuadro **ATRIBUTOS DE PÁGINA** (derecha de la pantalla).
	- Plantilla por defecto: formato habitual.
	- Plantilla UD: para listar a los recursos humanos/autoridades de la unidad.
	- Simple page: para armar un micrositio dentro del sitio principal.

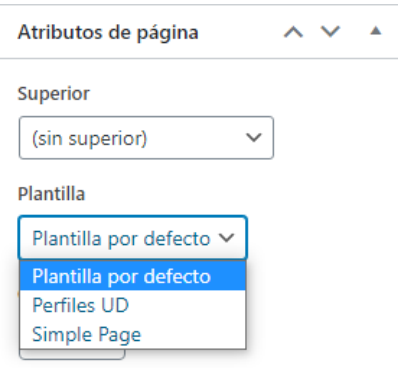

- Opciones de publicación de las páginas (derecha de la pantalla):
	- Estado: borrador o publicada
	- Visibilidad: pública o privada
	- Publicar/Actualizar: guarda los cambios

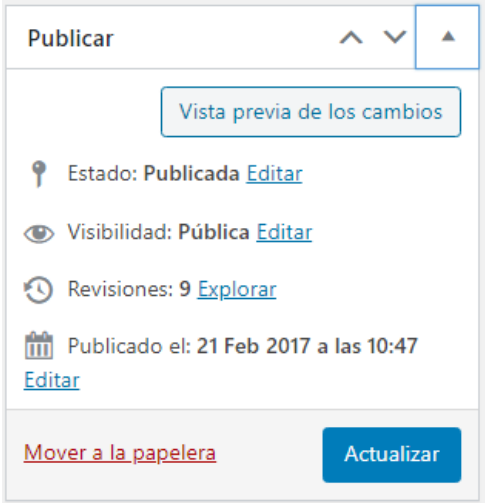

● Los primeros campos a llenar, en cualquiera de las plantillas [seleccionadas,](#page-0-0) serán los de **título** y **texto de la página**.

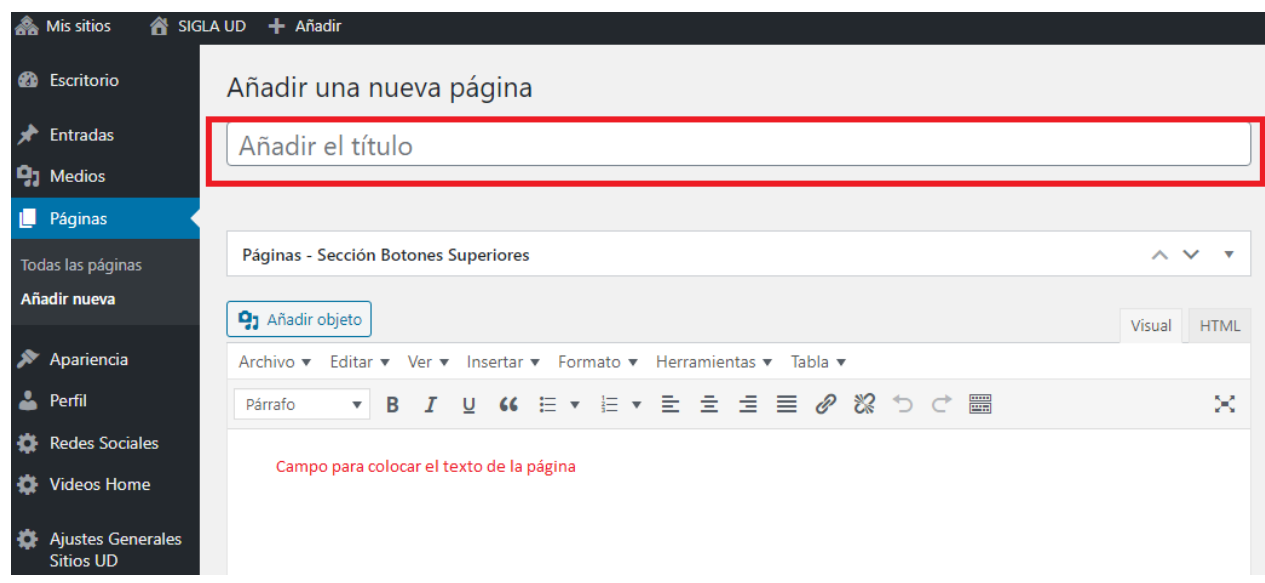

● **Indexación de páginas**: llenar este campo para colaborar en el posicionamiento del sitio en motores de búsqueda. Completar el campo Metadescripción de cada página -dentro del editor- con un breve comentario alusivo al contenido de la misma. No es visible en la página pública.

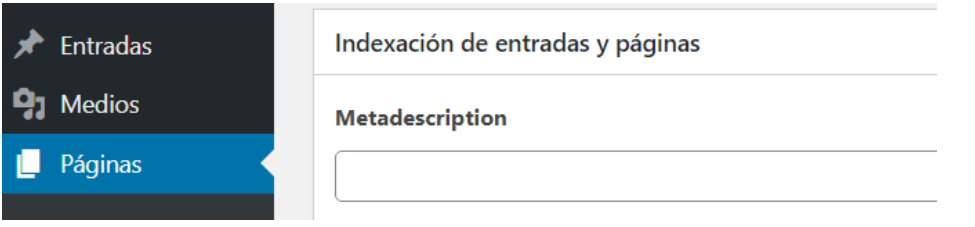

# Plantilla por defecto

Este formato es el que viene cargado por default y tiene diferentes opciones para organizar la información, de acuerdo a las necesidades de cada sitio.

#### Sección botones superiores / sección botones

Tanto los botones ubicados en la parte superior de la página como en el cuerpo de la misma se gestionan de la misma manera.

● Panel global:

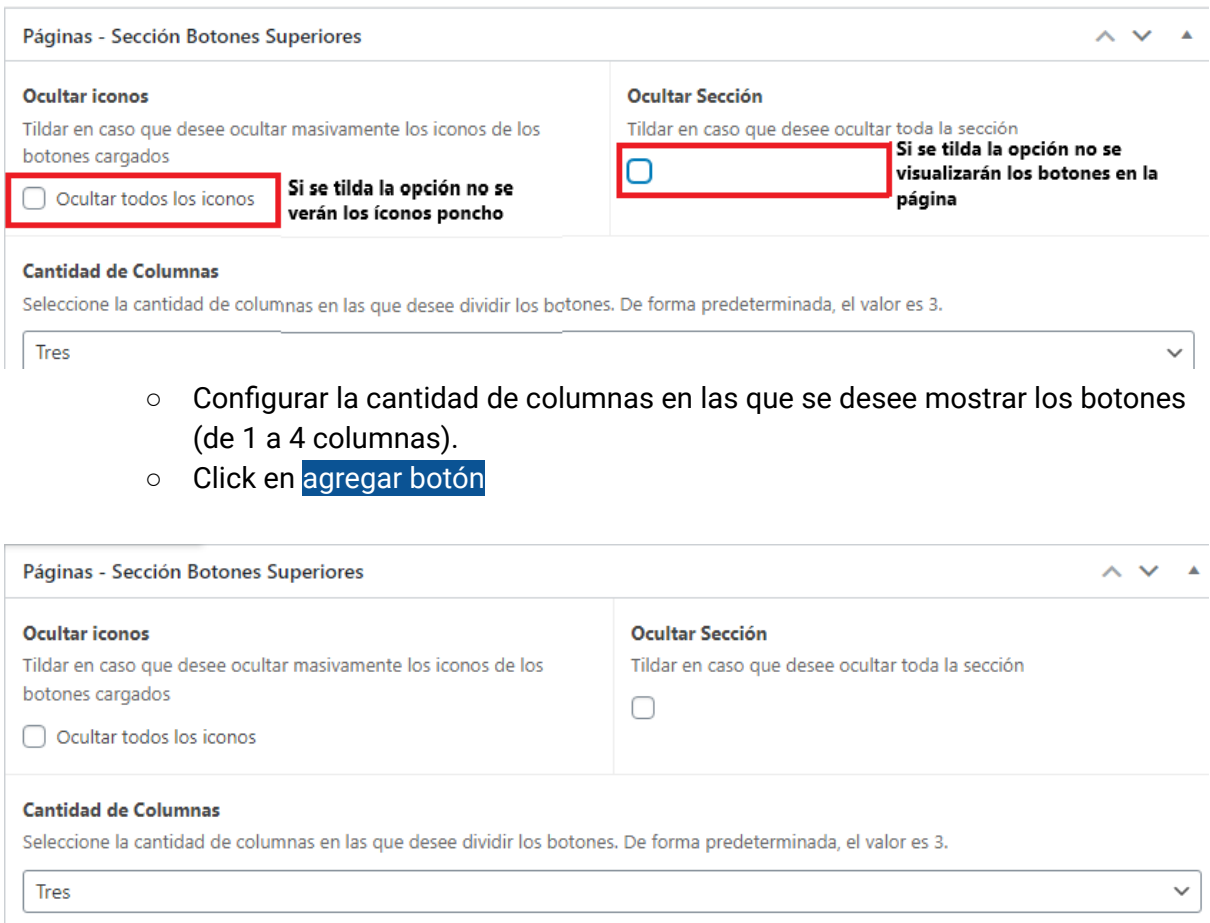

**Botones** 

### ● **AGREGAR BOTÓN**:

- Título: obligatorio. Check para ocultar el título en la vista pública en caso que se desee.
- Descripción: opcional.
- Enlace: puede dirigir a una página interna que debe ser creada previamente o bien a una página externa. — Opción para abrir el enlace en una nueva

Agregar Botón

pestaña (por defecto se abre en la misma pero para enlazar a páginas externas se sugiere que abra en otra pestaña).

○ Icono [Poncho](https://argob.github.io/poncho/identidad/iconos/) (si no se carga no se muestra). El mismo se obtiene del sitio de uso oficial <https://argob.github.io/poncho/identidad/iconos/> donde, por palabra clave, se puede hallar el ícono deseado, se copia el código y se pega en el campo correspondiente. El color del icono, por defecto es azul, se puede cambiar desde el panel.

# **Íconos**

Poncho tiene su propia librería de íconos. En el caso de no encontrar uno puntual se pueden usar los íconos de Font Awesome.

Buscá por nombre o descripción:

documento palabra clave

# **Poncho**

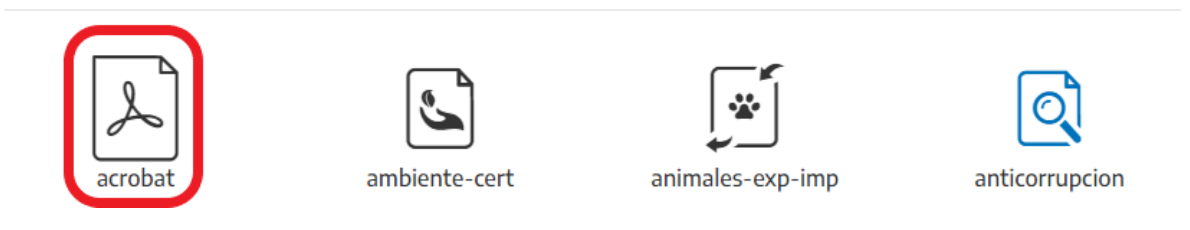

acrobat (icono-arg-acrobat)

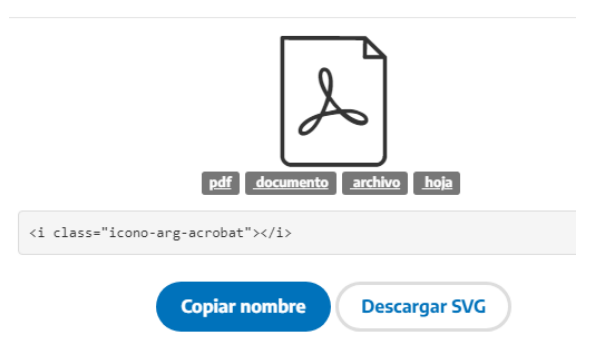

#### Campos a completar para armar botones

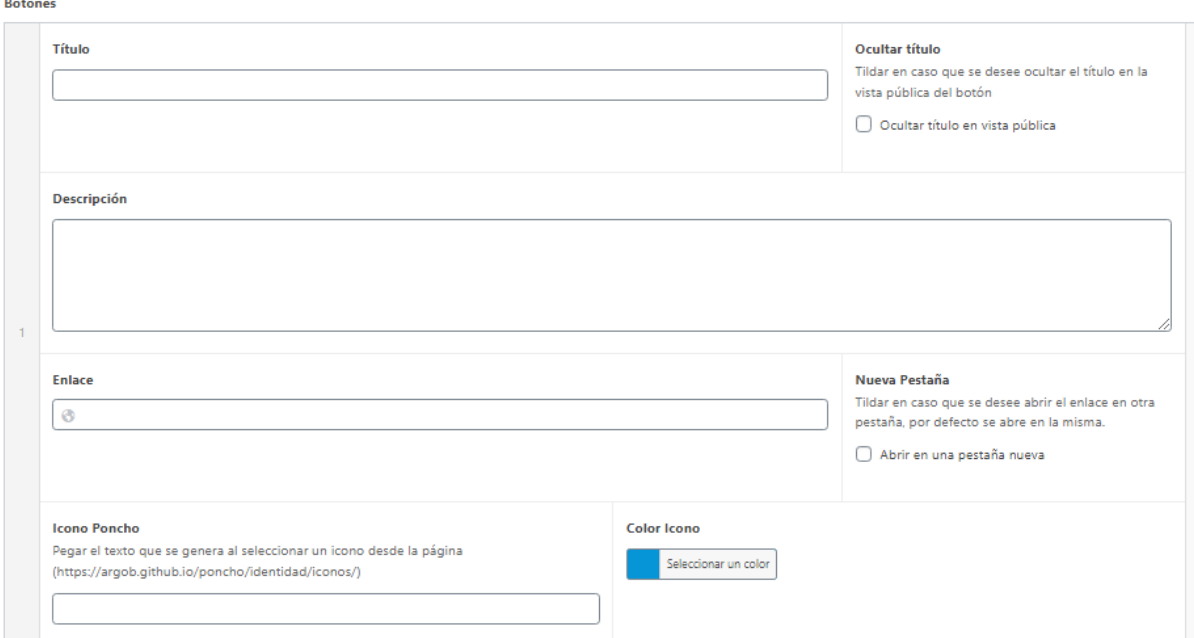

*Ejemplo de visualización de botones en 3 columnas con ícono Poncho (con título, sin descripción).*

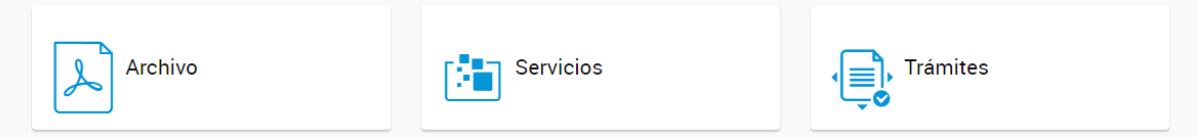

#### Sección desplegables

Permite la carga de varios desplegables, donde a cada uno se le puede agregar un título y descripción en caso que corresponda.

- Campo global:
	- Habilitar sección: para visualizar el contenido cargado.

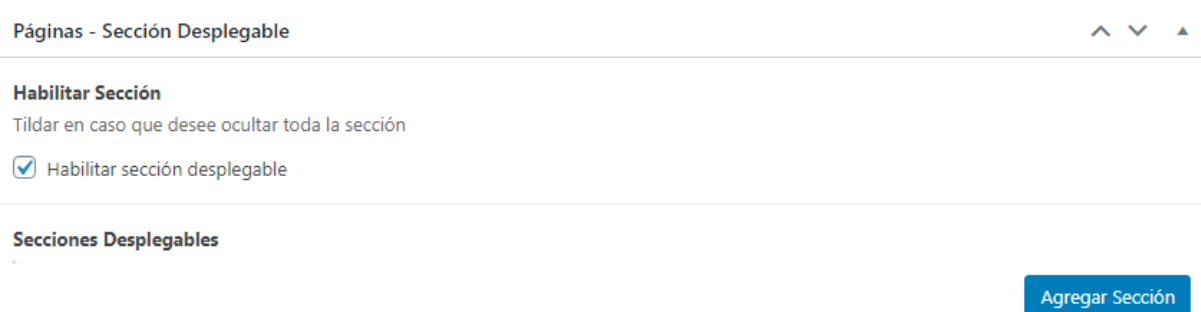

#### ● **AGREGAR SECCIÓN**:

- Título de la sección
- Opción de ocultar el título en la vista pública (visible de forma privada)
- Descripción de la sección

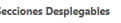

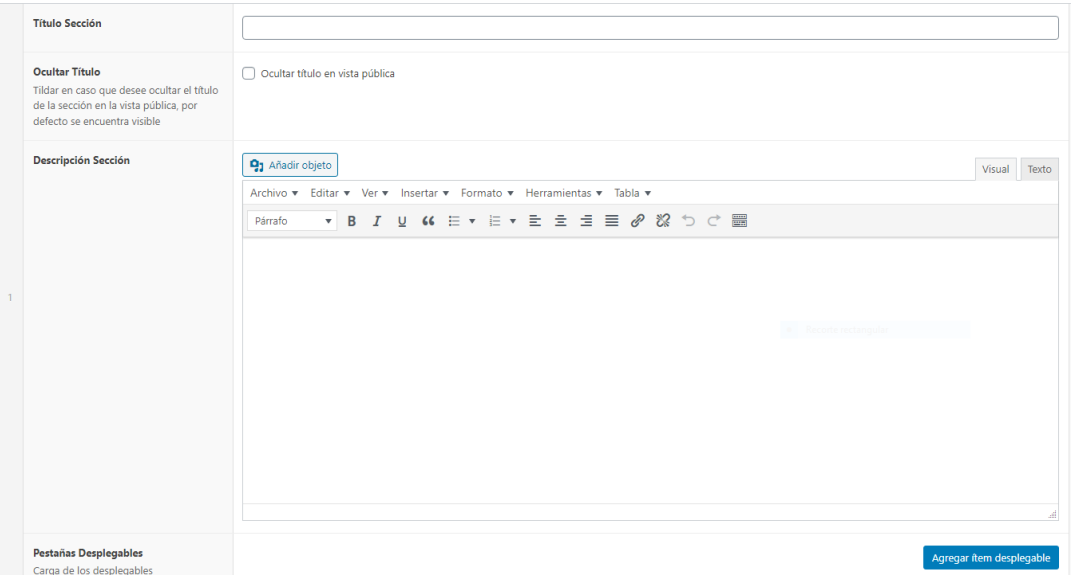

### ○ **AGREGAR ÍTEM DESPLEGABLE** Título

Descripción

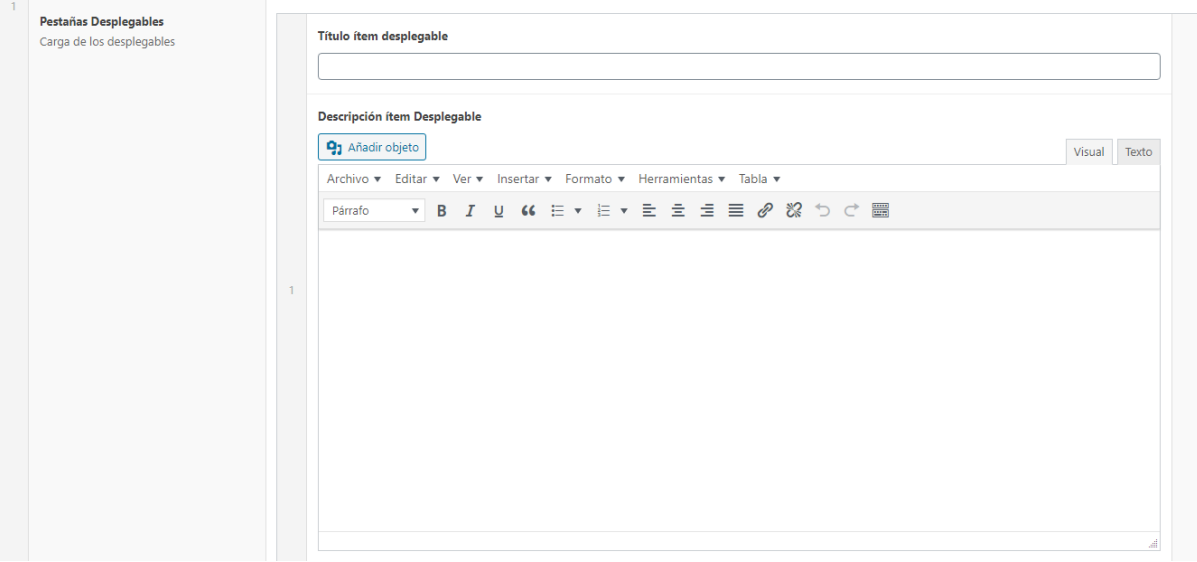

Los campos de la sección pueden quedar vacíos y solo cargar desplegables o bien armar varias secciones con desplegables.

*Ejemplo de visualización de 3 desplegables sin sección*

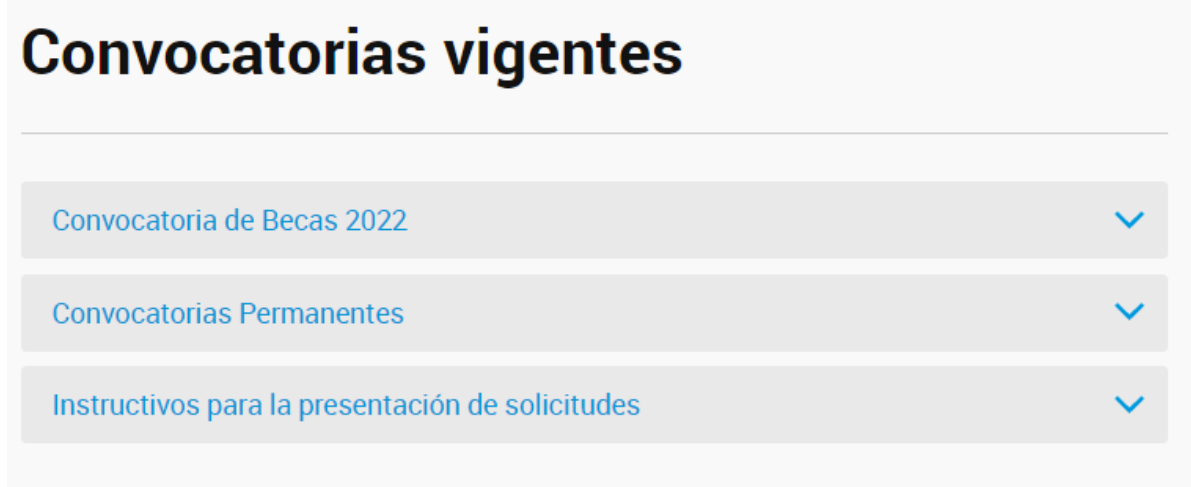

*Ejemplo de visualización de 2 secciones con 2 desplegables cada uno (la sección B tiene descripción)*

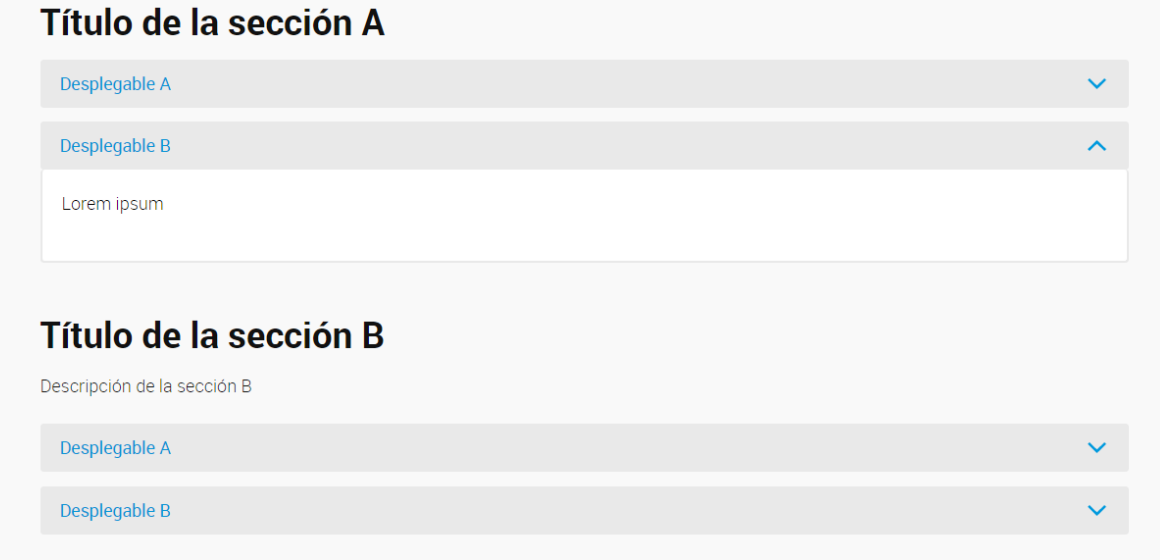

#### Sección páginas

Este bloque permite configurar la visualización de videos y de producciones científicas de la unidad divisional alojadas en el Repositorio Institucional.

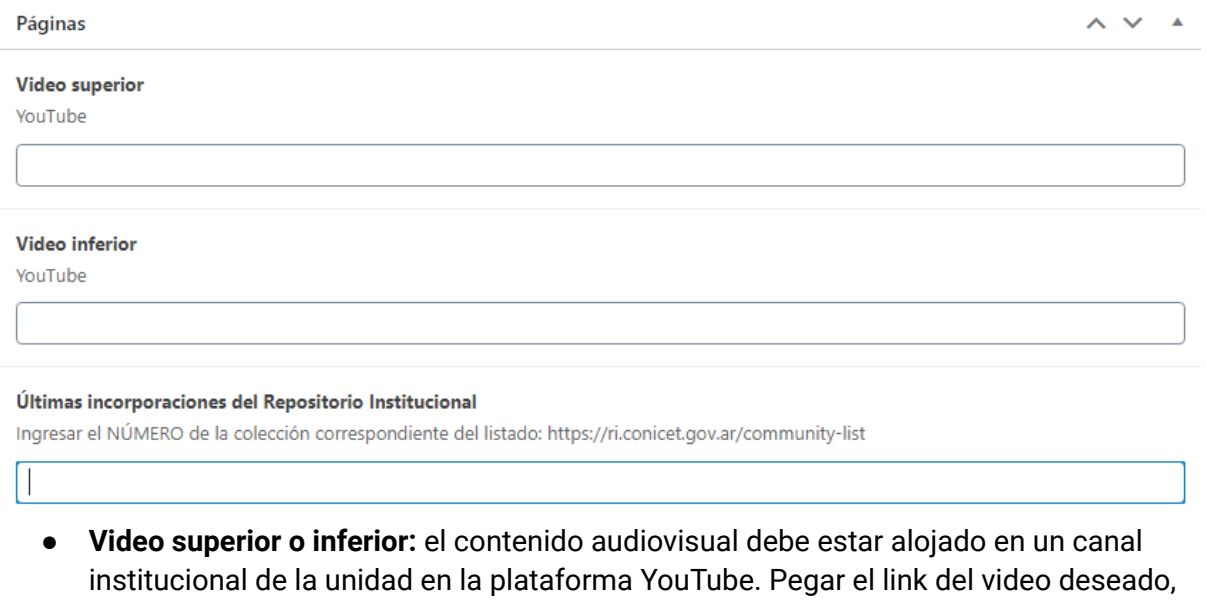

- de acuerdo a la elección se visualizará al principio o al final de la página (pueden utilizarse ambas opciones).
- **Incorporaciones del Repositorio Institucional**: permite indexar las últimas 6 producciones científicas de la unidad alojadas en el Repositorio Institucional (RI) del CONICET junto con la opción "ver más" que redirige al sitio web del RI.
	- Ingresar a <https://ri.conicet.gov.ar/community-list>
	- Buscar el Centro o Instituto correspondiente
	- Click sobre el número vinculado
	- De la página que surge, copiar el número que figura en el enlace de la misma ubicado antes de /discover y pegarlo en el campo correspondiente en el editor.
		- Ej. https://ri.conicet.gov.ar/handle//11336/464/discover

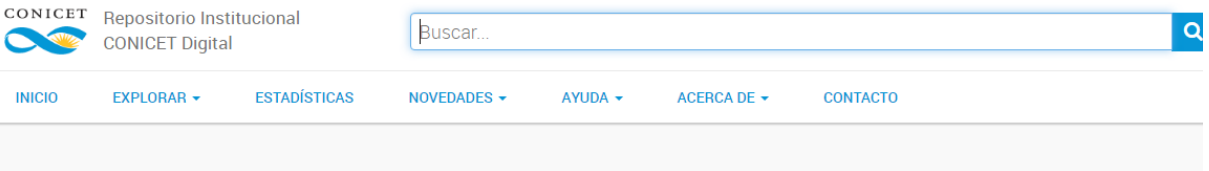

## **Comunidades**

Accedé a la producción científico tecnológica del CONICET navegando por las distintas unidades de investigación distribuidas por todo el territorio argentino. Consulta toda la red institucional del CONICET aquí.

▽ CENTRO AUSTRAL DE INVESTIGACIONES CIENTÍFICAS ▽ CENTRO CIENTÍFICO TECNOLÓGICO CONICET - BAHIA BLANCA Click en el número correspondiente a la unidad divisional **a** [1384] [8396]

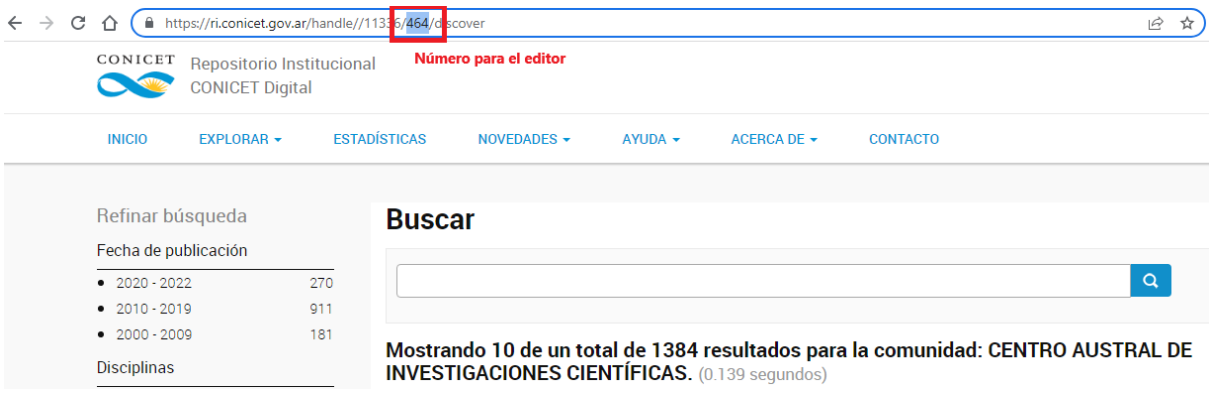

#### *Ejemplo de visualización de últimas incorporaciones al RI*

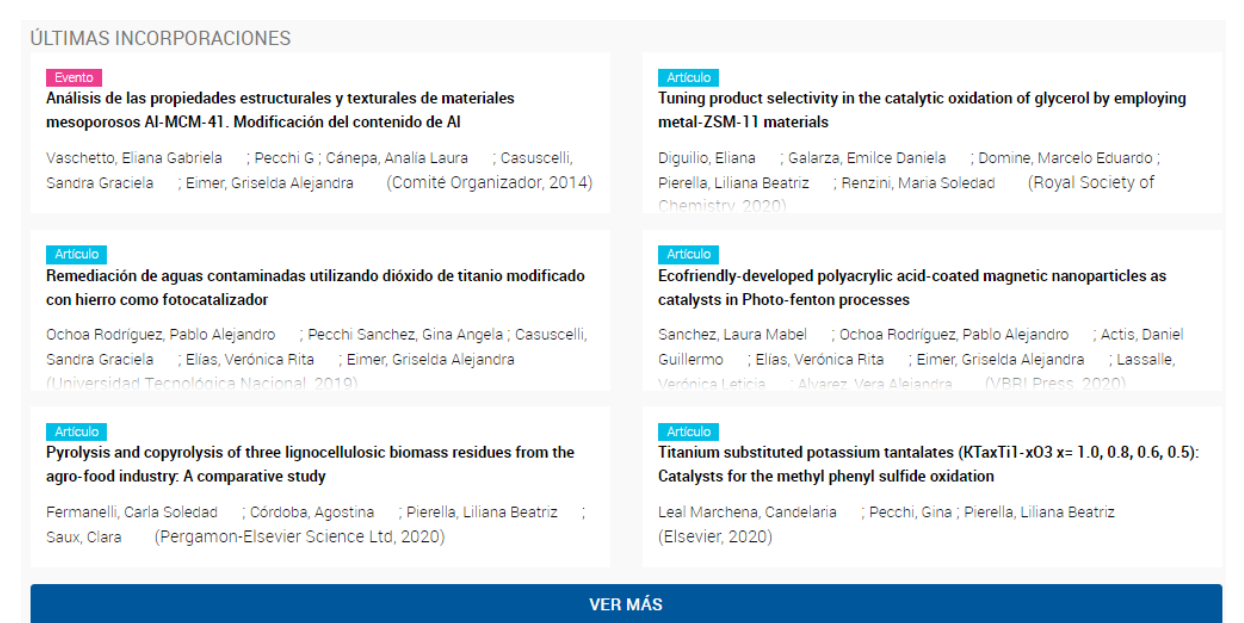

#### Videos pop up

Los videos también se pueden visualizar como ventanas emergentes (video popup) en la página. De la cantidad de columnas seleccionadas (1 a 6) depende la visualización de los mismos. El contenido audiovisual debe estar alojado en un canal institucional de la unidad en la plataforma YouTube.

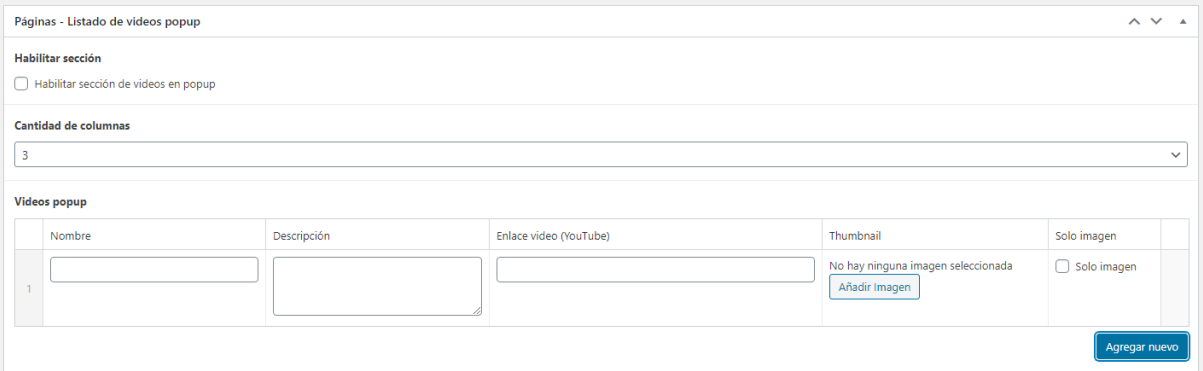

- Habilitar sección: para visualizar el contenido cargado
- Elegir cantidad de columnas
- **AGREGAR NUEVO**:
	- Nombre
	- Descripción
	- Enlace
	- Imagen (incorporar una imagen representativa del video que no tenga mucho contenido dado que aparecerá sobre la misma -en el centro- el símbolo de *play*)
	- Solo imagen: si se habilita esta opción, se visualizará sólo la imagen cargada sin nombre y descripción del video

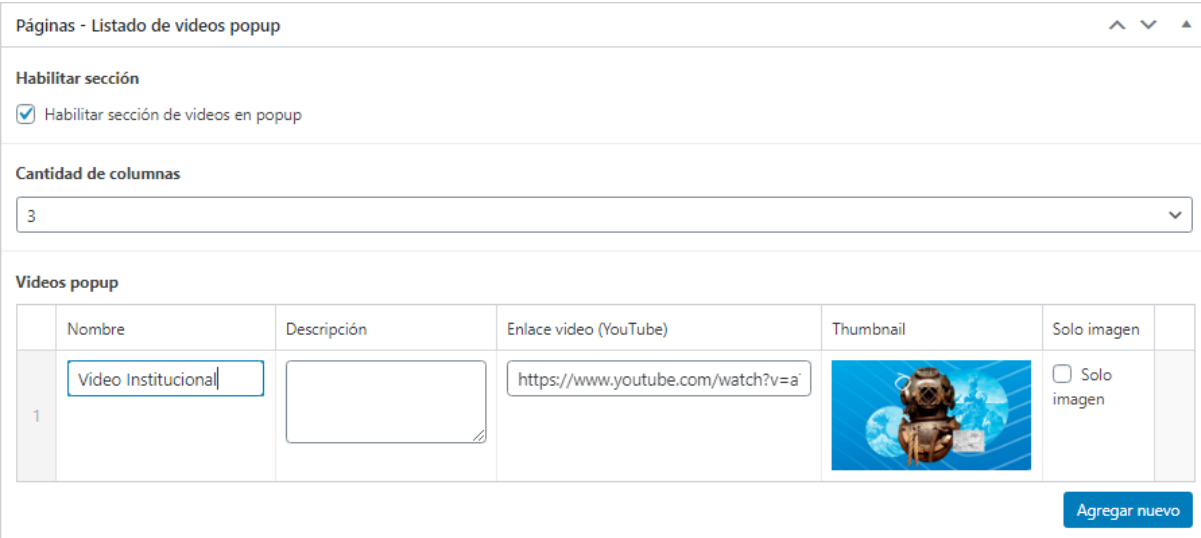

#### *Ejemplo de visualización de videos popup*

Tres columnas: Opción 1 sin descripción, opción 2 sólo con imagen, opción 3 con título y descripción.

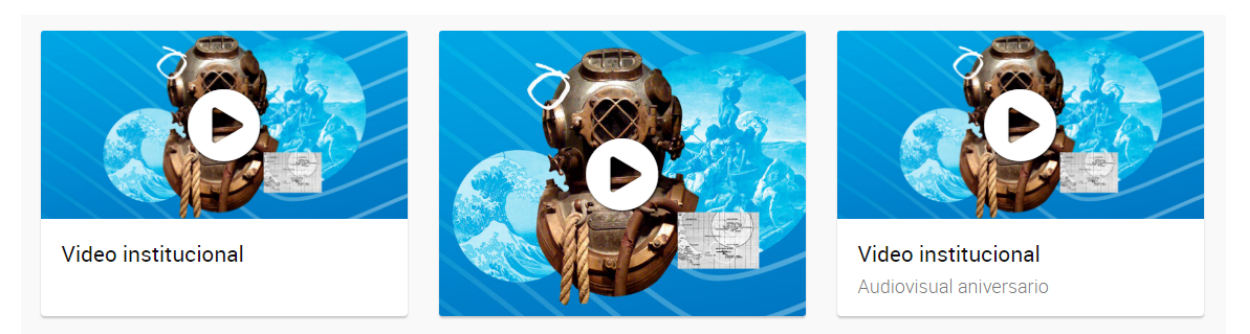

#### Sección paneles miniatura

Permite la carga de publicaciones en formato pdf. De la cantidad de columnas seleccionadas depende la visualización de las mismas.

- Panel global:
	- Habilitar sección para visualizar el contenido cargado.

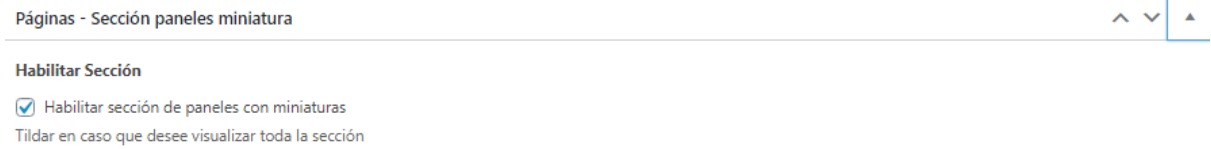

**Secciones Miniaturas** 

- **● AGREGAR SECCIÓN**
	- Título de sección (opcional)
	- Descripción de sección (opcional)

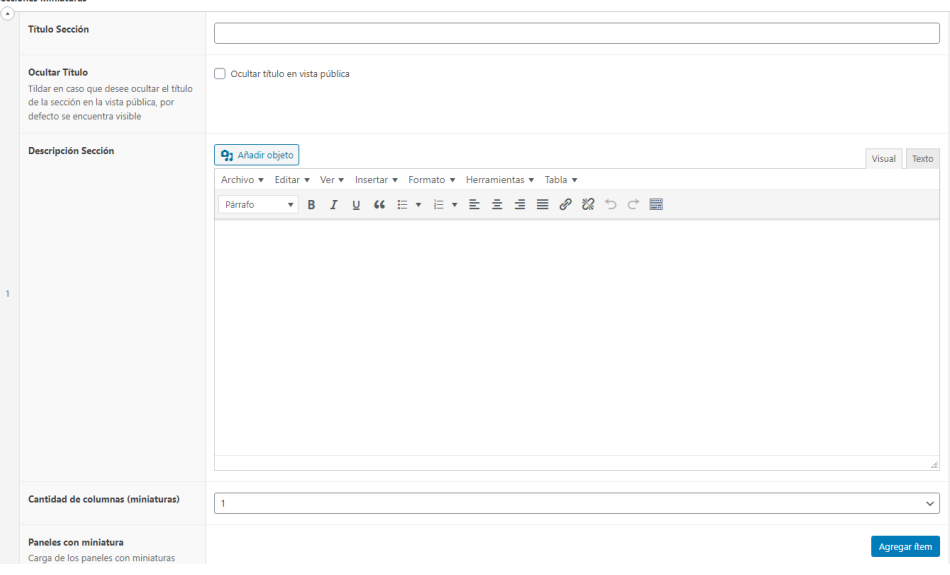

○ **AGREGAR ÍTEM**

Agregar Sección

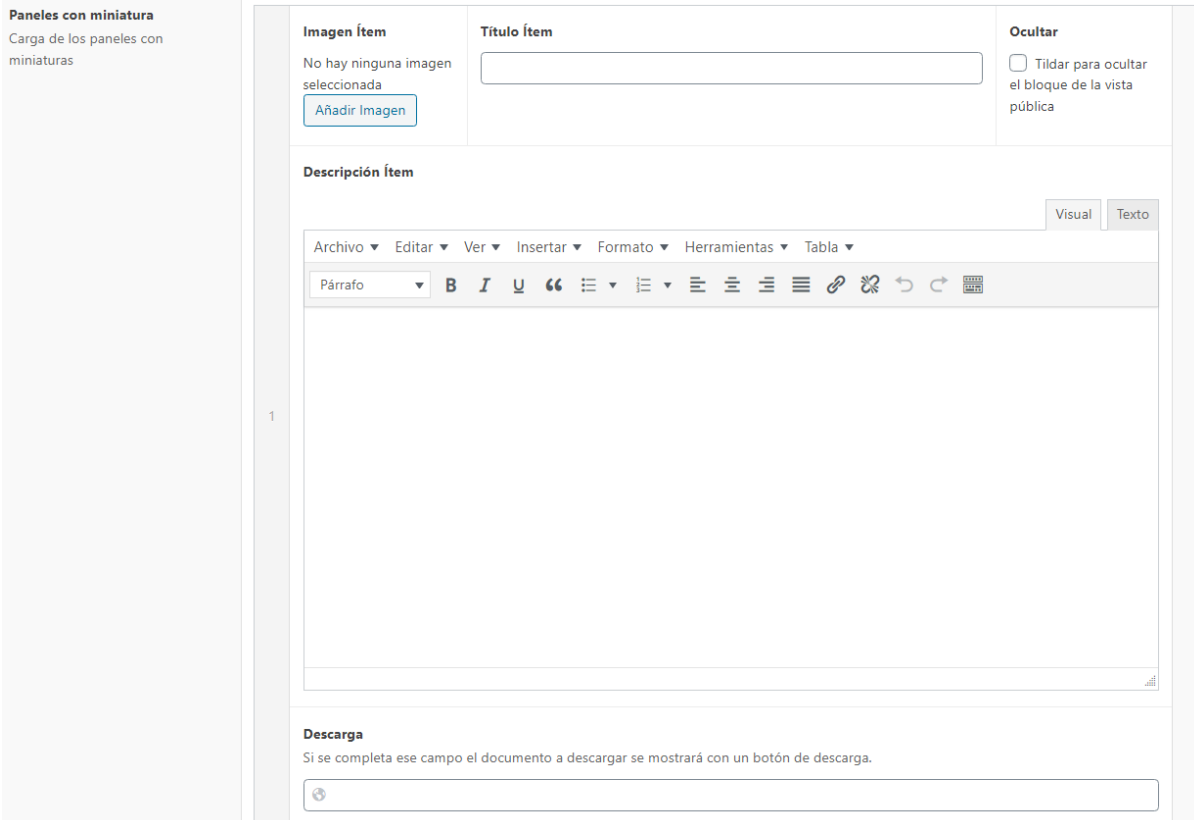

- Imagen: siempre cargar una imagen que acompañe el archivo (es el preview del documento)
- Título
- Descripción (opcional)
- Descarga: link

*Ejemplo de visualización Dos columnas sin descripción de sección ni de ítem*

### Miniatura 1 Título de la sección

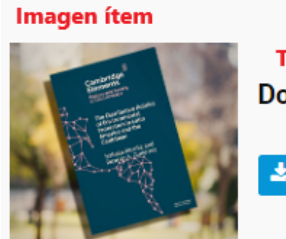

**Título ítem Documento 1** DESCARGAR Link de descarga

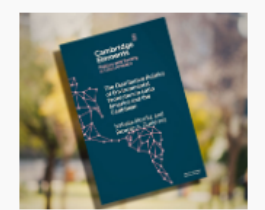

**Documento 2** 

**L** DESCARGAR

Sección cuadros

Botones con diseño

- Panel global:
	- Tildar o destildar "mostrar sólo imágenes" si no desea que el resto de los campos se visualicen.

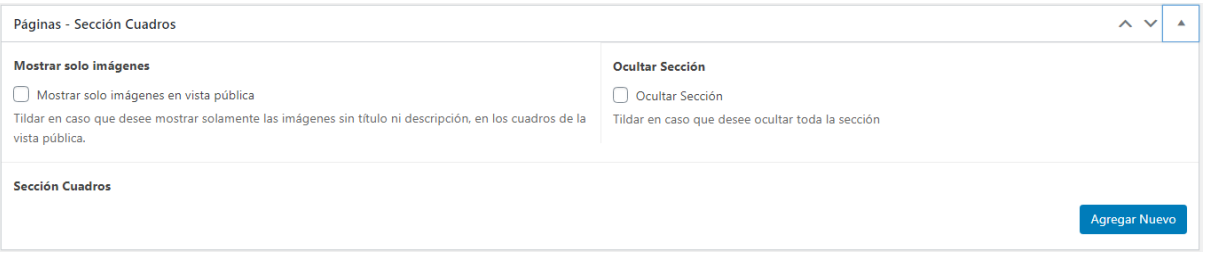

- **● AGREGAR NUEVO**
	- Título Check con opción de ocultarlo de la vista pública.
	- Descripción (opcional)
	- Imagen (jpg/png) 800x450 px
	- Enlace Opción de abrir en nueva pestaña (para enlazar a páginas externas)

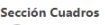

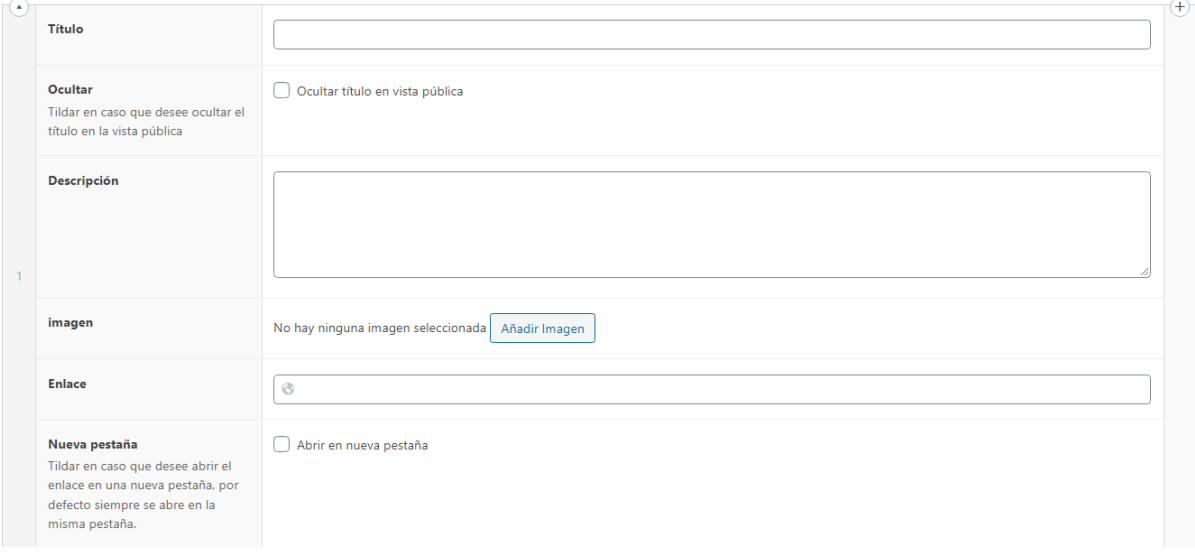

### *Ejemplo de visualización de 3 cuadros*

Cuadro 1 sin título con descripción, Cuadro 2 con título y descripción, Cuadro 3 con título

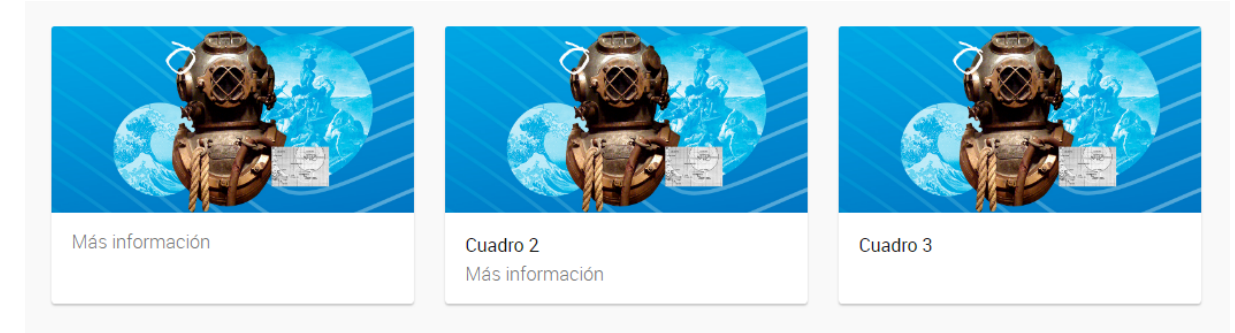

*Ejemplo de visualización de 3 cuadros con descripción, sin título.*

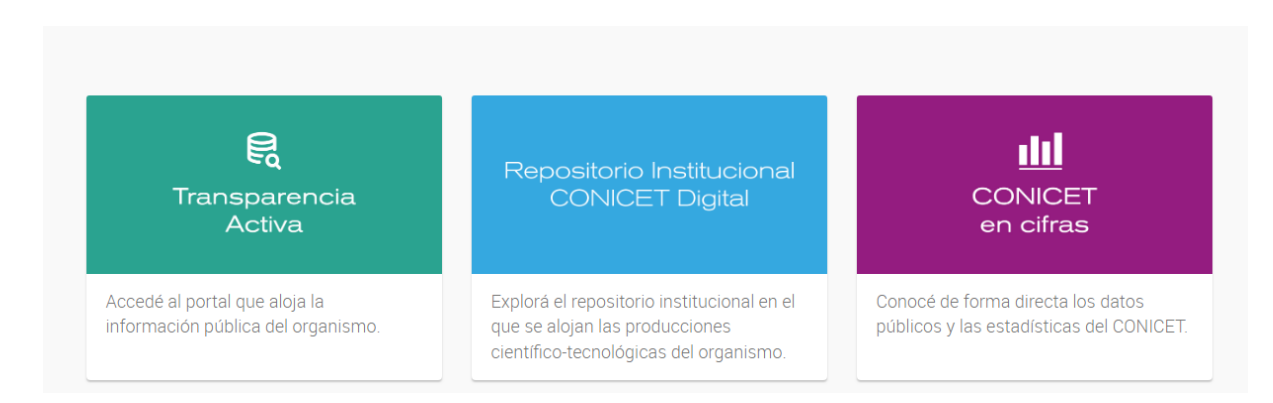

### *Ejemplo de visualización de 3 cuadros solo con imágen.*

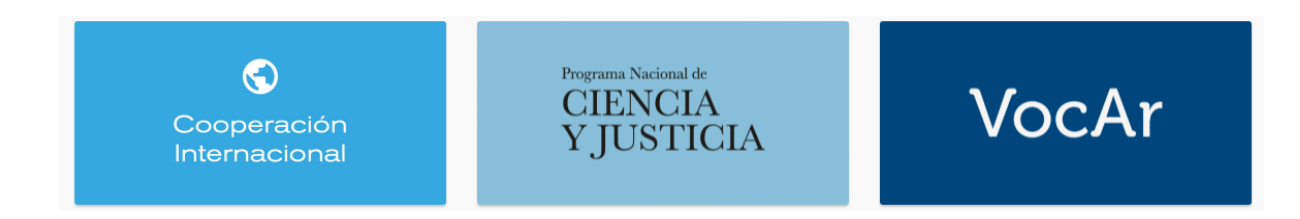

#### Sección enlaces y descargas

Al final de la página se podrá visualizar una sección con contenido para descargar o links.

- Panel global:
	- Habilitar la sección para poder visualizar el contenido.

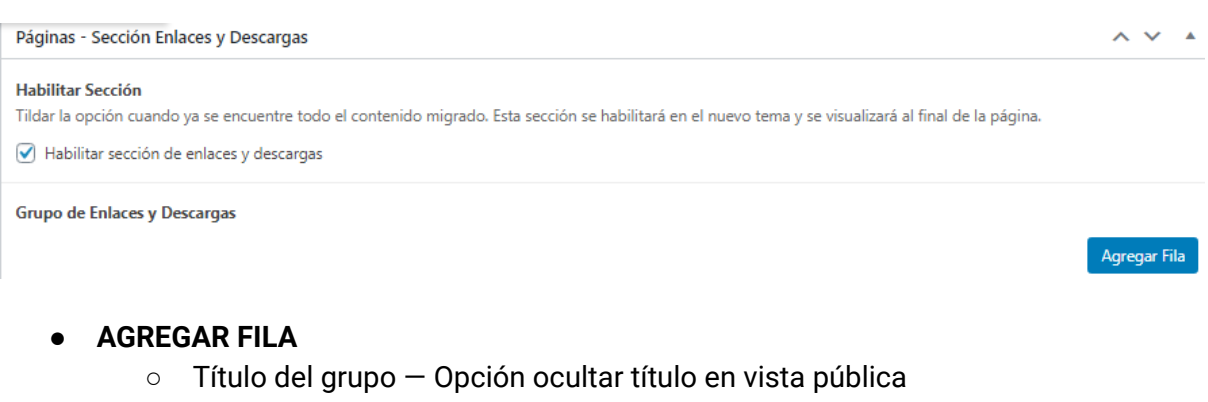

- Tipo de sección, elegir formato (descargas, enlaces, videos, otros)
	- Ítems Título Enlace — Opción abrir en nueva pestaña

Se pueden agregar varias filas y/o armar varias secciones con filas

#### Grupo de Enlaces y Descargas

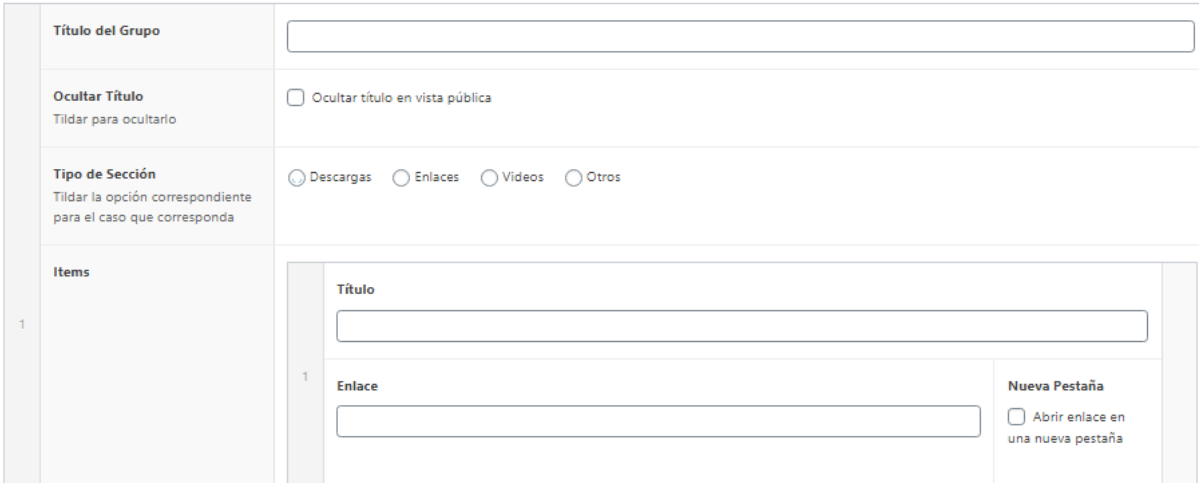

*Ejemplo de visualización de enlaces y descargas*

Sección 1: formato descarga (con título) Sección 2: formato enlace Sección 3: formato video

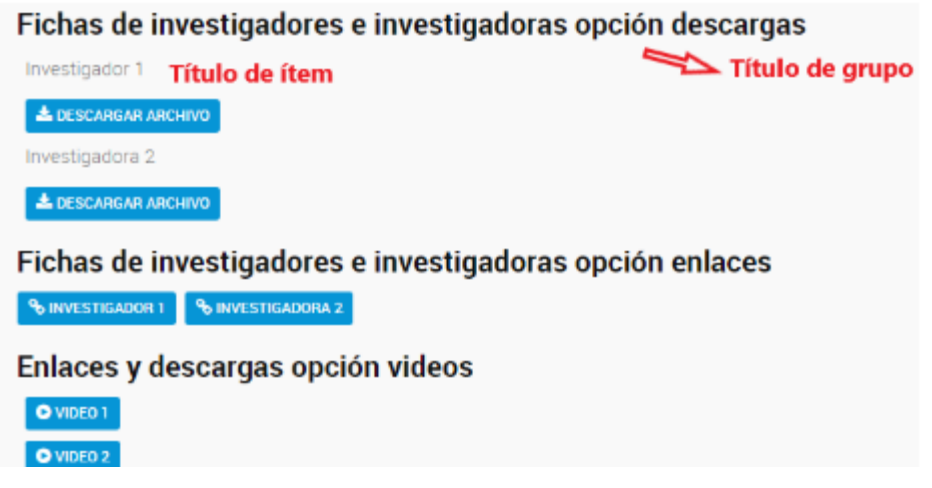

## Plantilla para perfiles

Utilice esta plantilla para la correcta visualización y presentación del perfil de cada integrante de la Unidad.

### **EDITOR - PÁGINA - Añadir nueva**

Seleccionar la **Plantilla de Perfiles UD** dentro del panel Atributos de la página (ubicado a la derecha de la pantalla).

Completar el título de la página.

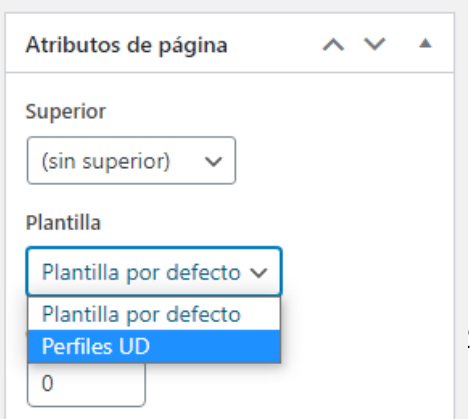

#### **Campos globales**

Perfil

#### Ocultar descripción

Se ocultarán globalmente todas las descripciones

Tildar para ocultar las descripciones

#### **Perfiles**

- **●** Ocultar descripción: si se tilda, se ocultarán todas las descripciones y la estructura se acomodará en bloques encolumnados.
- **●** Columnas: cantidad de columnas en las que desea visualizar los bloques sin descripción.

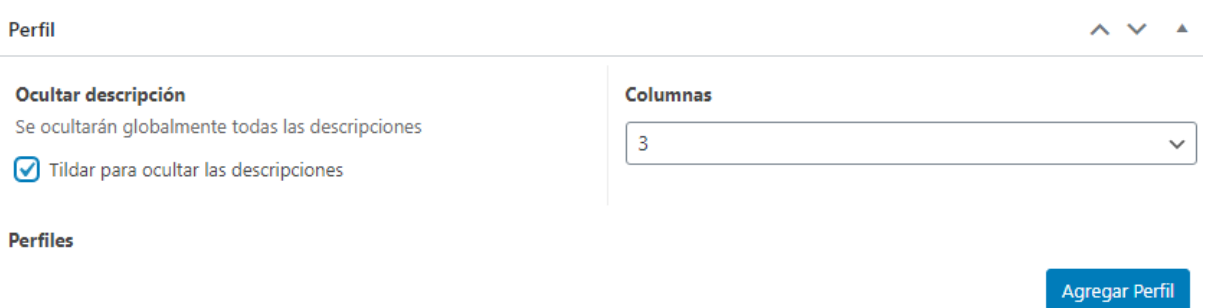

- **● AGREGAR PERFIL (**los diferentes campos no son obligatorios)
	- Foto (150x150px): en caso de no cargar la foto, el sistema colocará una por defecto
	- Nombre
	- Categoría
	- Título
	- Email
	- Link a la ficha institucional de la persona en la web del CONICET: enlace al que redirige al hacer clic en la foto/nombre
	- Redes Científicas: no colocar redes personales de Facebook, Instagram y Twitter. Se puede enlazar a: ResearchGate, Loop, CONICET Digital, Academia, LinkedIn, web de la institución de pertenencia, o una página de Facebook o perfil de Instagram con contenido de investigación o comunicación de la ciencia.

Click en agregar red (se pueden subir varias):

- Nombre
- $\Box$  Icono (25x25px)
- Enlace
- Descripción: Colocar una breve descripción del trabajo de investigación que realiza el agente. Se sugiere una extensión de hasta 1500 caracteres (con espacios). Campo no obligatorio.

43

 $\sim$   $\vee$   $\sim$ 

Agregar Perfil

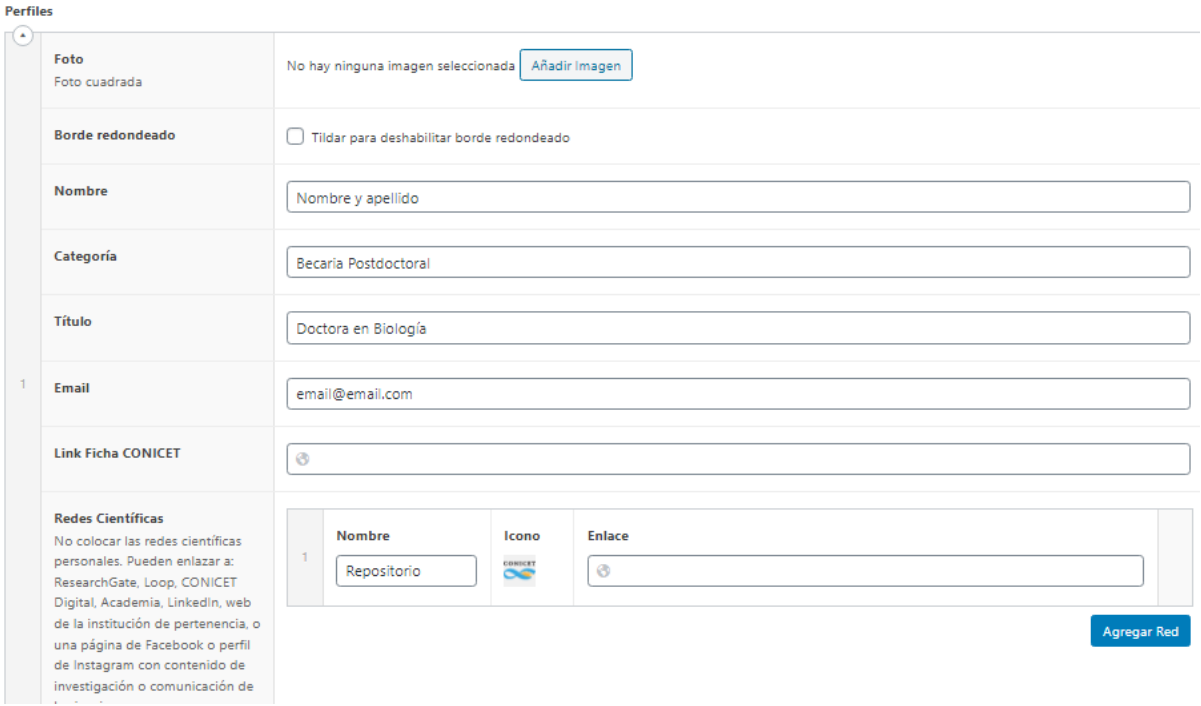

### Para agregar contenido debajo de los perfiles, completar el campo **"Contenido inferior"**:

#### **Contenido inferior** La información cargada en este campo se muestra debajo de los perfiles, en caso que se desee mostrar contenido a continuación de los mismos. 91 Añadir objeto Visual Texto Archivo v Editar v Ver v Insertar v Formato v Herramientas v Tabla v ▼ B J G E ▼ E ▼ E = 三 三 2 2 つ で Párrafo 12pt

#### *Ejemplo de visualización de perfil UD*

Sin foto con descripción.

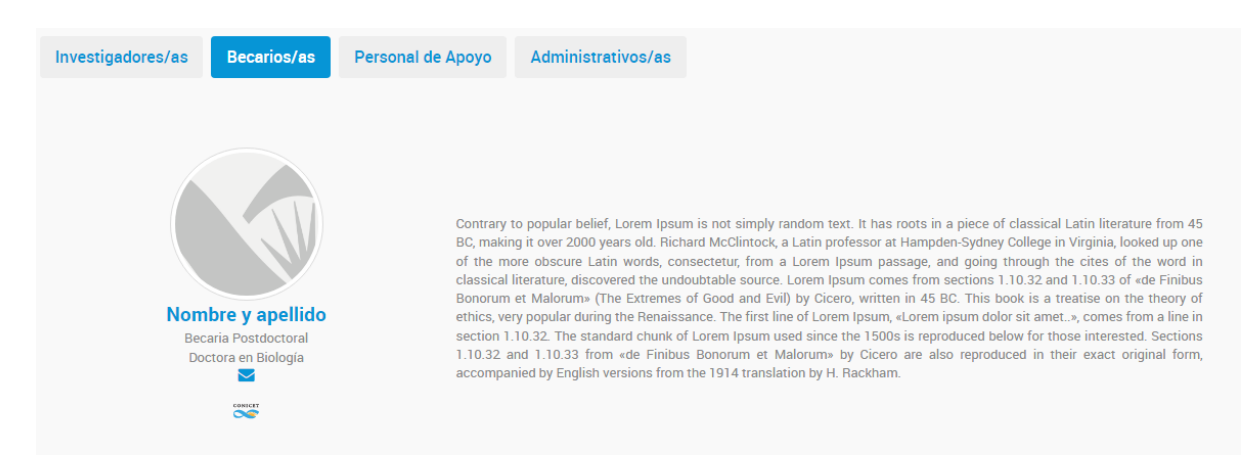

Ver ejemplo en <https://imit.conicet.gov.ar/investigadores/> (en este caso no utilizaron el campo descripción y escogieron 3 columnas, por lo que se ven 3 perfiles por fila).

# Plantilla Simple page

Permite crear y alojar micrositios dentro de la web del Instituto o Centro con la opción de incluir botones o cuadros que enlacen a páginas internas y/o externas.

Seleccionar la **Plantilla Simple Page** dentro del panel Atributos de la página (ubicado a la derecha de la pantalla).

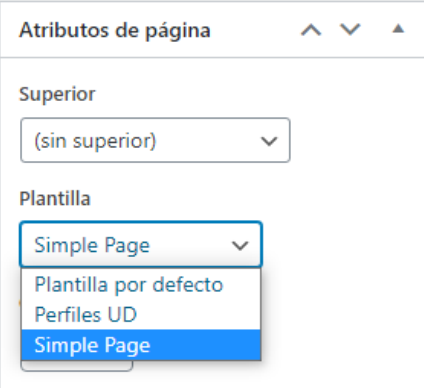

- Título del micrositio
- Bajada del micrositio (opcional)

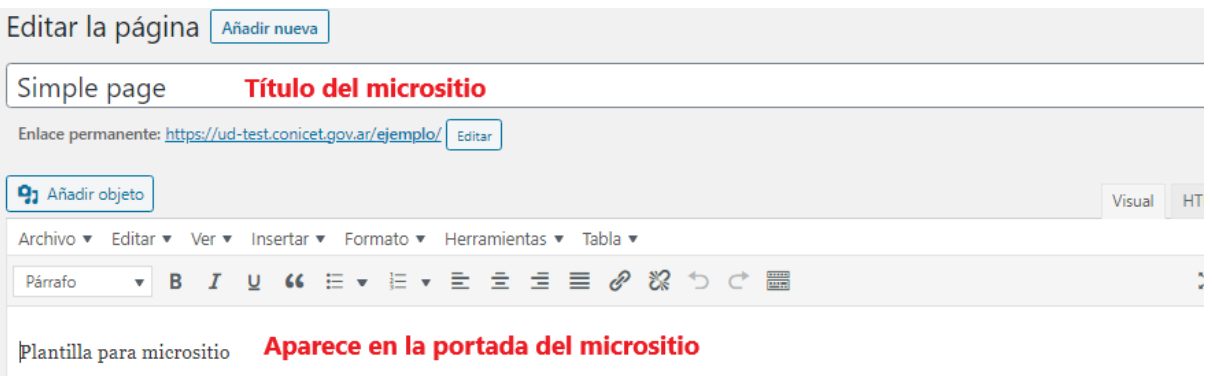

Para agregar una imagen principal al micrositio, hacer click en *Establecer imagen destacada* del cuadro ubicado a la derecha de la pantalla. Se recomienda tamaño de banner (1080x1920 px).

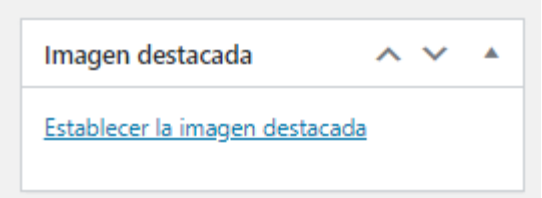

### Sección botones

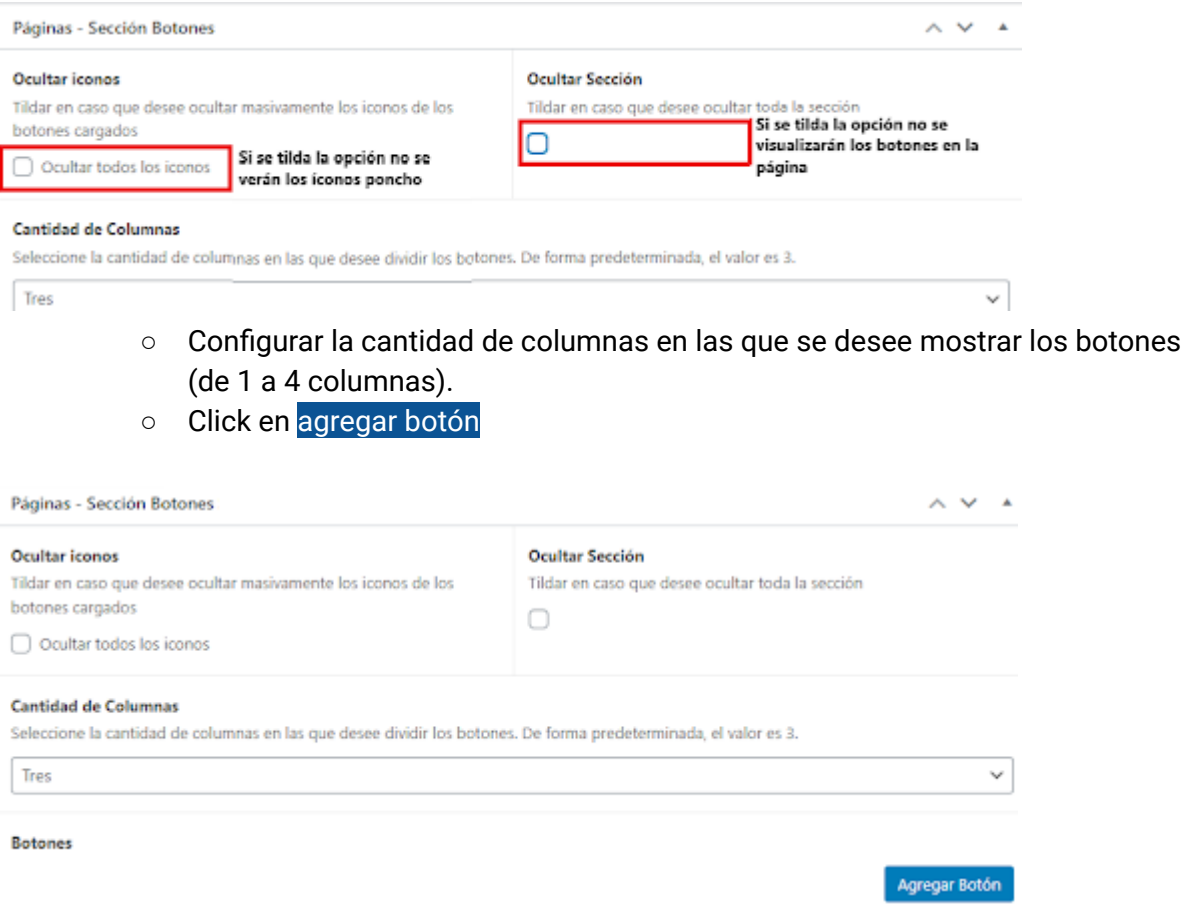

- **AGREGAR BOTÓN**:
	- Título: obligatorio. Check para ocultar el título en la vista pública en caso que se desee.
	- Descripción: opcional
	- Enlace: puede dirigir a una página interna que debe ser creada previamente o bien a una página externa. — Opción para abrir el enlace en una nueva pestaña (por defecto se abre en la misma).
	- Icono [Poncho](https://argob.github.io/poncho/identidad/iconos/) (si no se carga no se muestra). El mismo se obtiene del sitio de uso oficial <https://argob.github.io/poncho/identidad/iconos/> donde, por palabra clave, se puede hallar el ícono deseado, se copia el código y se pega en el campo correspondiente. El color del icono, por defecto es azul, se puede cambiar desde el panel. Ver anexo.

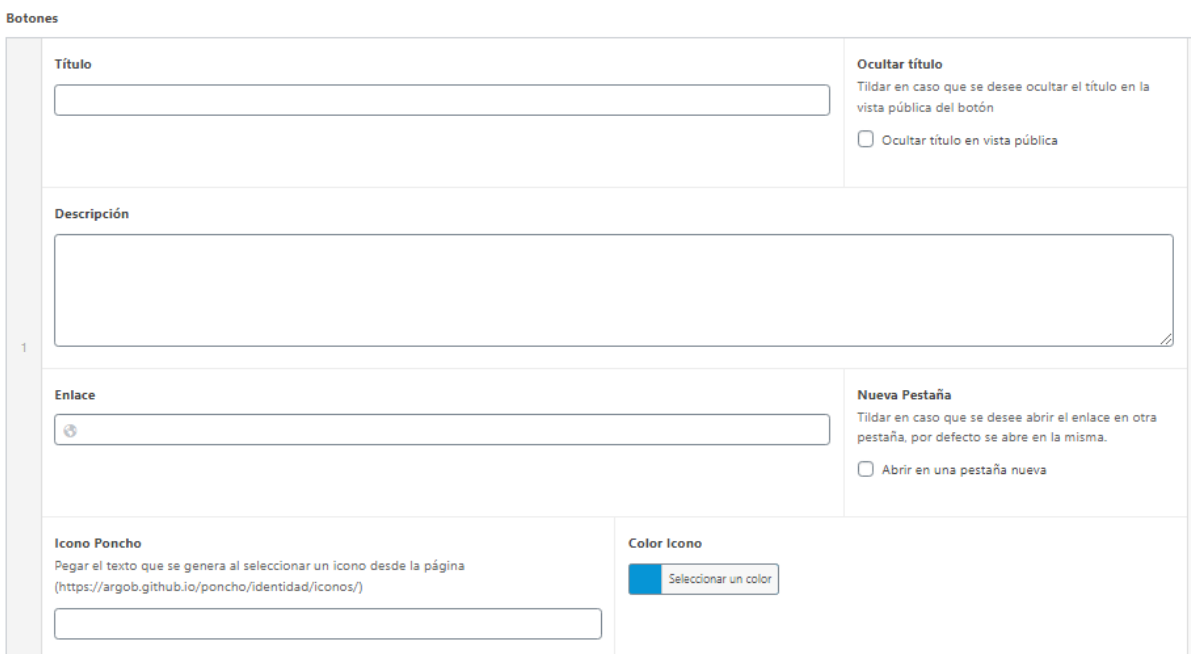

#### Sección cuadros

Requieren de una imagen diseñada.

- Panel global:
	- Tildar o destildar "mostrar sólo imágenes" si se desea ocultar el resto de los campos.

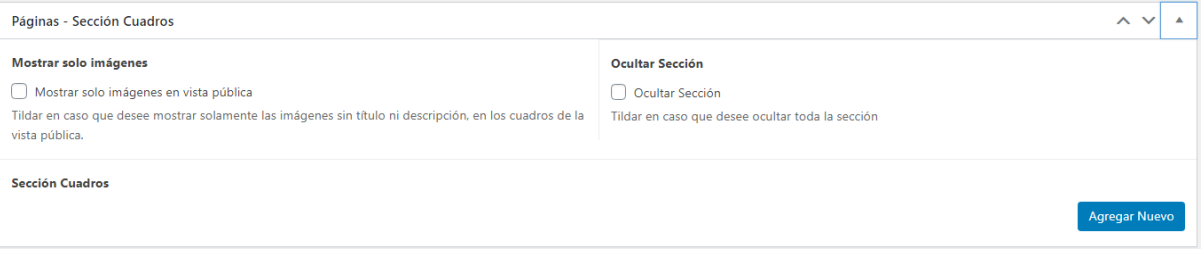

#### **● AGREGAR NUEVO**

- Título. Check con opción de ocultarlo en la vista pública
- Descripción (opcional)
- Imagen diseñada (jpg/png): 800x450 px
- Enlace Opción de abrir en nueva pestaña.

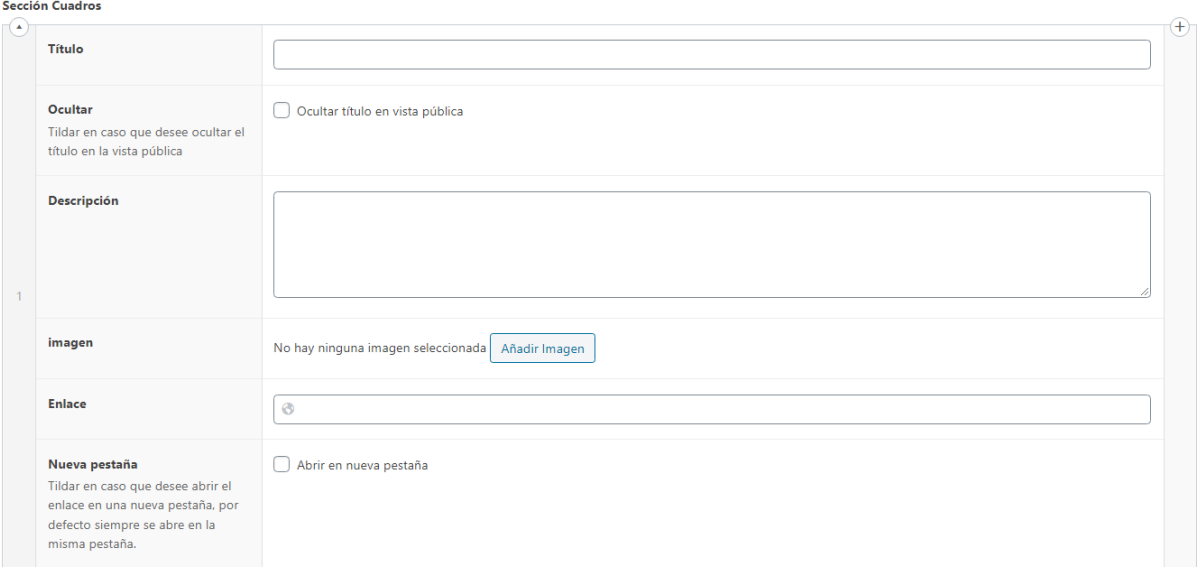

*Ejemplo de visualización de un micrositio*

- Con botones (ícono) y cuadros (botones con diseño)

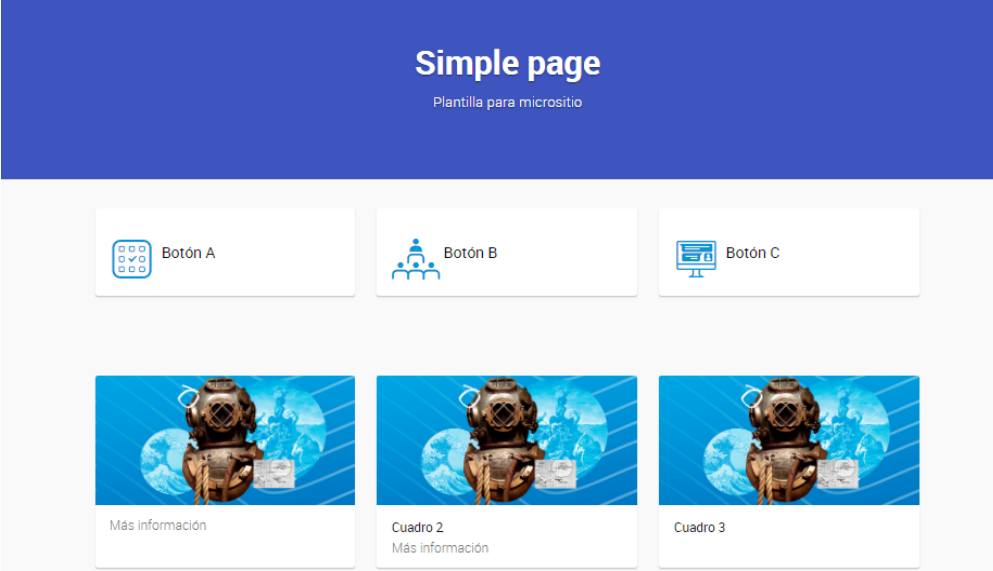

Ejemplo de simple page: <https://www.conicet.gov.ar/gobierno-abierto/>